# **1 Managing Pop-Ups**

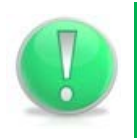

**Action Note:** 

Pop-Ups are a setting on your PC. Please liaise with your IT contact if required.

## **1.1 Google Chrome**

#### **1.1.1 Allow all pop-ups**

You can allow all pop-ups by turning off Chrome's pop-up blocker. Here's how:

### **1. Computer:**

- 1. In the top-right corner of the browser window, click the Chrome menu  $\equiv$ .
- 2. Select **Settings**.
- 3. Click **Show advanced settings**.
- 4. Under "Privacy," click the **Content settings** button.
- 5. Under "Pop-ups," select **Allow all sites to show pop-ups**.

**Using a Chrome device at work?** Your network administrator might configure the pop-up blocker for you, in which case you can't change this setting yourself.

#### **2. Mobile device:**

- 1. Open the Chrome menu.
- 2. Touch **Settings**.
- 3. Touch **Content Settings**.
- 4. Touch **Block Pop-ups** to turn all pop-ups ON.

#### **2.1.1 Manage pop-ups for a specific site**

To manually allow pop-ups from a site, follow the steps below:

- 1. At the end of the address bar, click the pop-up blocker icon  $\mathbf{R}$ .
- 2. Click the link for the pop-up window you'd like to see.
- 3. To always see pop-ups for the site, select "Always show pop-ups from [site]." The site will be added to the exceptions list, which you can manage in the Content Settings dialog.

To always allow pop-ups from a particular site, follow the steps below:

- 1. In the top-right corner of the browser window, click the Chrome menu  $\equiv$ .
- 2. Select **Settings**.
- 3. Click **Show advanced settings**.
- 4. Under "Privacy," click the **Content settings** button.
- 5. Under "Pop-ups," click **Manage exceptions**.

## **1.2 Internet Explorer**

Pop-up Blocker limits or blocks pop-ups on sites that you visit. You can choose the level of blocking you prefer, turn on or off notifications when pop-ups are blocked, or create a list of sites that you don't want to block pop-ups on. Pop-up Blocker settings only apply to Internet Explorer for the desktop.

## **3.1.1 Turn Pop-up Blocker on or off**

## **1.2.1.1 Internet Explorer 8.0 (Windows 7/Vista/XP)**

When a website attempts to launch a new pop-up window, you may see dialog boxes alerting you of pop-up windows that have been blocked. Follow the instructions below to allow pop-up windows on a per-website basis.

- 1. Open Internet Explorer, then go to the web page that you want to allow pop-ups.
- 2. In Internet Explorer's Address field, highlight the entire web address of the current page, then right-click and choose the Copy command.
- 3. From the Tools menu, select Pop-up Blocker  $\rightarrow$  Pop-up Blocker Settings. The Pop-up Blocker Settings dialog box opens.
- 4. Right-click in the **Address of website to allow:** field, then choose Paste.

#### **Learning Note:**

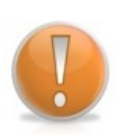

Pasting the web address of a page you wish to allow pop-ups is recommended, rather than typing the generic main web address. For example, you might visit **[www.example.com/requirepopup.html](http://www.example.com/requirepopup.html)**, but the page is actually hosted at **popup.example.com/forms/popupform.html**. In this example, you must allow popup.example.com, not [www.example.com.](http://www.example.com/) Note also that entire websites must be allowed, not individual directories or pages, so in this example Internet Explorer will automatically add the top level **popup.example.com** to its Allowed sites.

For more information about pop-ups, see *Pop-up Blocker FAQ*, located at the bottom of the dialog box.

- 1. Click **Add**. The selected website is added to the list of Allowed sites.
- 2. Click **Close** to close the Pop-up Blocker Settings dialog box.

## **1.2.1.2 Internet Explorer 9.0 (Windows 7/Vista)**

When a website attempts to launch a new pop-up window, you may see dialog boxes alerting you of pop-up windows that have been blocked. Follow the instructions below to allow pop-up windows on a per-website basis.

- 1. Open Internet Explorer, then go to the web page that you want to allow pop-ups.
- 2. In Internet Explorer's Address field, highlight the entire web address of the current page, then right-click and choose the Copy command.
- 3. From the Tools menu (the gear icon on the far right), select Internet options. The Internet Options dialog box opens.
- 4. Click on the Privacy tab.
- 5. Under Pop-up Blocker, click **Settings**. The Pop-up Blocker Settings dialog box opens.
- 6. Right-click in the **Address of website to allow:** field, then choose Paste.

#### **Learning Note:**

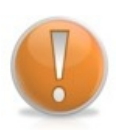

Pasting the web address of a page you wish to allow pop-ups is recommended, rather than typing the generic main web address. For example, you might visit **[www.example.com/requirepopup.html](http://www.example.com/requirepopup.html)**, but the page is actually hosted at **popup.example.com/forms/popupform.html**. In this example, you must allow popup.example.com, not [www.example.com.](http://www.example.com/) Note also that entire websites must be allowed, not individual directories or pages, so in this example Internet Explorer will automatically add the top level **popup.example.com** to its Allowed sites.

For more information about pop-ups, see Learn more about Pop-up Blocker, located at the bottom of the dialog box.

- 1. Click **Add**. The selected website is added to the list of Allowed sites.
- 2. Click **Close** to close the Pop-up Blocker Settings dialog box and click the **OK** button to close the Internet Options dialog box.

## **1.2.1.3 Firefox .current (Windows/OS X)**

- 1. Open Firefox, then go to the web page that you want to allow pop-ups.
- 2. In Firefox's URL window, highlight the entire web address of the current page, then choose the Copy command from the Edit menu.
- 3. Select **Options...** from the Tools menu (Windows) or **Preferences...** from the Firefox menu (OS X). The Options (Windows) or variable (OS X) dialog box opens.
- 4. In the top panel of the dialog box, click on the Content icon to display the Content dialog box.
- 5. In the Content dialog box, ensure the **Block pop-up windows** checkbox is selected, then click the adjacent **Exceptions.**.. button.
- 6. Right-click or control-click in the **Address of web site:** field, choose Paste from the dropdown menu, then click **Allow**. The selected webpage is added to the list of Allowed Sites.

#### **Learning Note:**

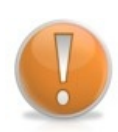

Pasting the web address of a page you wish to allow pop-ups is recommended, rather than typing the generic main web address. For example, you might visit **[www.example.com/requirepopup.html](http://www.example.com/requirepopup.html)**, but the page is actually hosted at **popup.example.com/forms/popupform.html**. In this example, you must allow popup.example.com, not [www.example.com.](http://www.example.com/) Note also that entire websites must be allowed, not individual directories or pages, so in this example Internet Explorer will automatically add the top level **popup.example.com** to its Allowed sites.

7. Close any remaining dialog boxes.

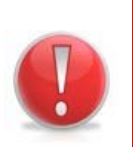

## **Caution Note:**

Even if you turn pop-up blocker on, Internet Explorer won't block pop-ups from sites that are in the Local intranet or Trusted sites security zones. If you want to block all pop-ups—including pop-ups on Local intranet or Trusted sites—you'll have to change the blocking level.